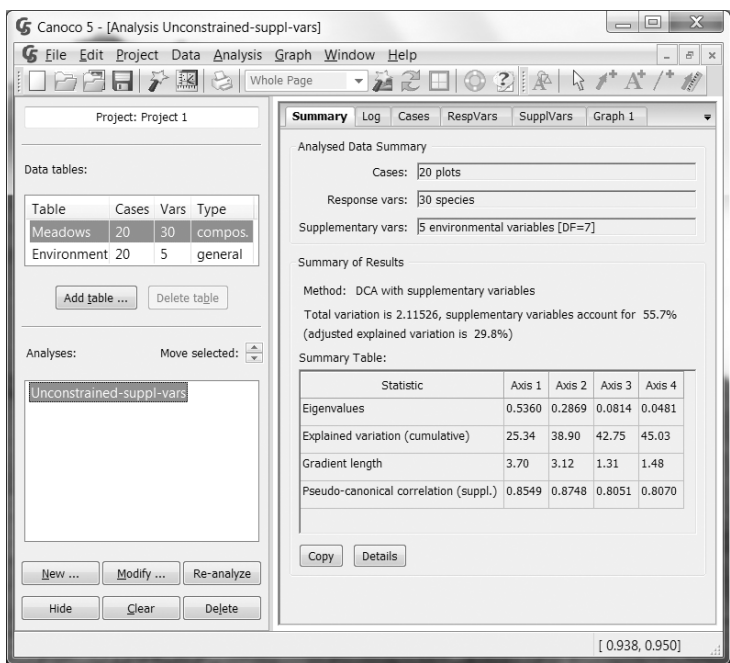

On the Summary page of the Analysis Notebook you can see – among other information – that the first two axes (used in the ordination diagram  $Graph\,1$ ) summarize about 38.9% of the variation in the dune meadow data.

At the left side of Canoco 5 workspace, the list of project data-tables allows you to review their size or to go quickly to the original data (by clicking the table name in the list). Beneath the table list is the list of analyses defined for your project. Presently it contains just the single analysis you have created (you might hover with the mouse pointer over its name to see a brief description of the purpose of the analysis), but you can add new analyses or modify existing ones using the buttons below the list. Additional tools are available from the main menu at the top of the Canoco 5 workspace, with the most frequently used commands accessible from the two toolbars. The toolbar at the right has its buttons disabled and becomes activated when you display a graph window, for example by clicking the Graph 1 tab of the analysis notebook. If you decide to do so, we also suggest that you click the red-and-white "lifebuoy" icon in the toolbar. It shows a floating window that describes – using text and schematic diagrams – how to read the graph. This description is customized for the graph content, the terms you have chosen for your data-table rows and columns, and the options selected in the analysis. The graph itself can be copied to other applications or exported in widely-supported formats (using the File  $\vert$ Export graph menu command).

You can end your first tour of Canoco 5 now by closing the project (File | Close project). When you do it, the program asks whether you want to save your new project and we recommend you answer Yes – to keep it as a reminder of your first session with Canoco 5, if for nothing else ☺. We will not work with this project any further, however.

The Canoco 5 project resulting from performing all the above tutorial steps can be found in the DunesFromExcel file, located in the Samples / Chapter2 subfolder of the Canoco installation folder<sup>2</sup>.

-

<sup>&</sup>lt;sup>2</sup> Please note that when you are opening a Canoco 5 project using the *File*  $\vert$  *Open project* menu command. Canoco inserts a special short-cut in the upper left area of the dialog (Canoco 5) command, Canoco inserts a special short-cut in the upper left area of the dialog (Canoco 5 Application / Samples), with the exception of the Windows XP platform.